# 附件:1.培训系统报名流程

### 1、注册培训报名系统

登陆中国教育会计学会官网的培训报名系统地址:

<https://zjk.cee.edu.cn/zgjykjxh/app.BaoMingClient/>

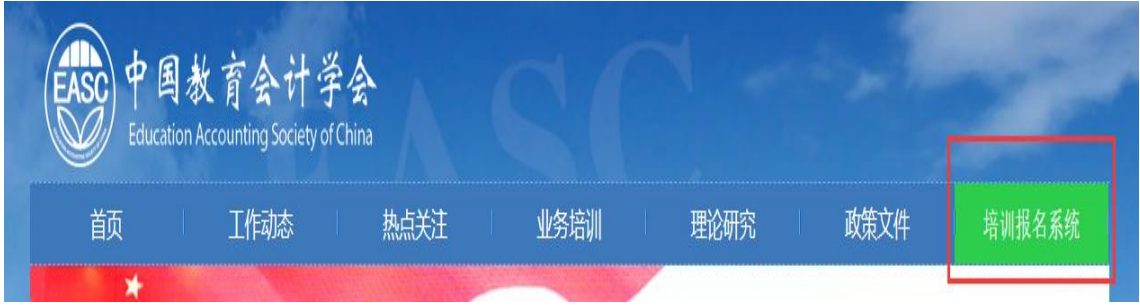

(1).学员本人首次登录注册:点击"立即注册",完善个人信息后, 点击"注册"按钮进行注册,进入"培训班报名"页面。

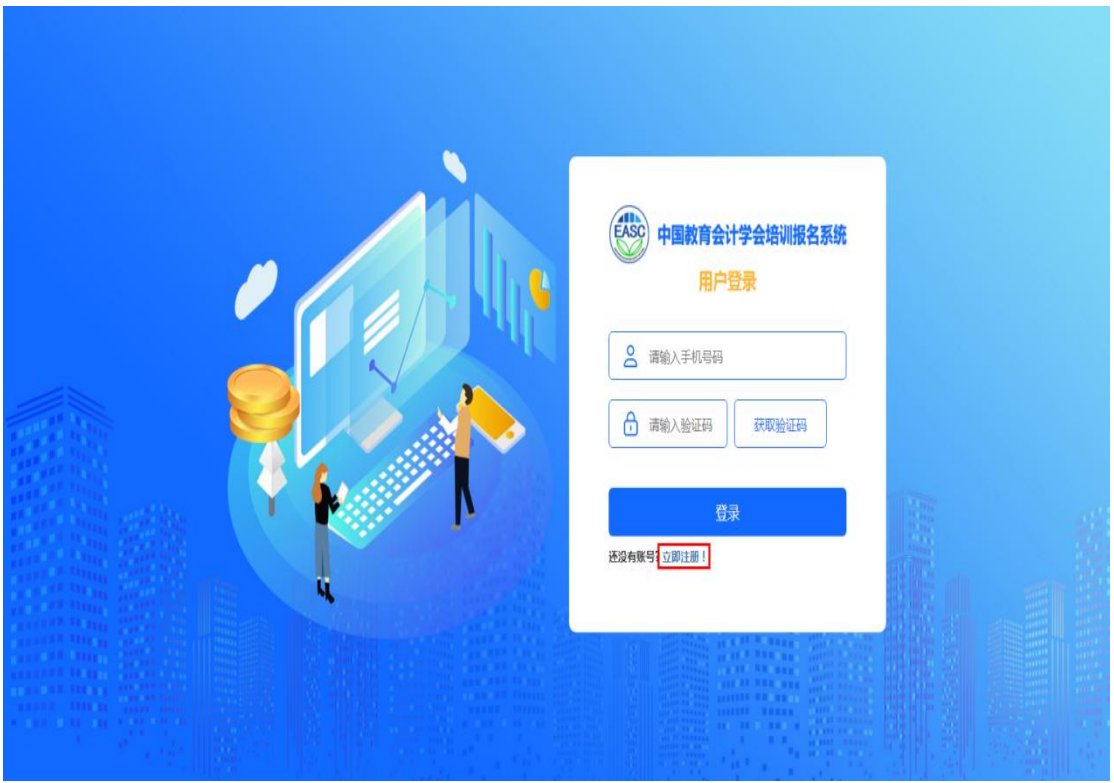

![](_page_1_Picture_19.jpeg)

(2).学员本人非首次登录:输入手机号码后,点击"获取验证码", 并填写收到的短信验证码, 点击"登录"按钮登录系统,进入"培训 班报名"页面。

![](_page_1_Picture_20.jpeg)

### 2、培训班报名

(1).学员本人报名:培训班报名页面,展示可报名的培训班列表供 选择。选择培训班次,点击"报名"按钮,进入所选培训班(如: XXX 班第 X 期)页面,点击"添加培训人员",弹出"添加培训人员"对话 框,选择报名人员,点击"添加"按钮,填写发票信息,如需备注可 填写,点击"报名"按钮,报名成功后,培训班列表显示"已报名, 待审核"状态。

![](_page_2_Picture_36.jpeg)

#### $\times$ 2023年基础教育财务骨干人员培训班第二期 • 培训时间 2023-04-22 20:00 至 2023-04-25 18:00 • 报名时间 2023-03-10 08:30 至 2023-03-27 23:00 • 培训地点 武汉楚世家丽呈华庭酒店 • 总人数 220 · 学时|费用 12学时 | 2200元/人 •主讲人 陈永年 · 主要内容 1. 中小学会计制度核算; 2. 专项资金管理规范与案例分析; 3. 固定资产: 4. 中小学食堂会计核算; 5. 落实中小学校财务制度, 推动财务管理水平提升 ・备注信息 1、每期培训预留大床房10间,房间价格350元/间,其他房间均是双人间 (两位学员入住一间双人间) ,房间价格460元/间,按照学 员现场报道先后顺序选择房型。 2、培训费电子发票培训班结束后10个工作日内通过邮件发送至参训学员预留邮箱中。 3、已报名交费但不能参加培训的学员,通过报名系统申请,审核通过后方可退款,无特殊原因将不予退款。 4、参训学员按照规定完成全部课程学习,学员从培训系统下载中国教育会计学会"结业证书"电子版,证书中注明培训课程名称及学 时, 共计12学时。 • 培训人员 +添加培训人员 单位 性别 手机号码 职务 职称 姓名 民族 是否领队 操作 • 备注信息 • 发票信息 带\*为必填项 纳税人识别号 手机号码 电子邮箱 单位地址 开户银行 银行账号 发票类型 发票抬头 ○个人◎单位  $\mathbf{k}$  $\times$ 添加培训人员 人员名称  $\alpha$ +新增人品  $\Box$ 姓名 mia (18) Poste 手机电码 899 职称 提作  $\Box$ ÷ 修改 **Cardo**  $1.034$ **BRIDGE**  $\leftarrow$  1 > 添加 2023年基础教育财务骨干人员培训班第二期 2023-04-22 20:00 - 2023-04-25 18:00 2023-03-10 08:30 修改报名信息 已报2人/共220人 2023-03-27 23:00 待宙初 地点: 武汉楚世家丽呈华庭酒店

(2). 替其他学员报名:培训班报名页面,展示可报名的培训班列表

供选择。选择培训班次,点击"报名"按钮,进入所选培训班(如: XXX 班第 X 期)页面,点击"添加培训人员",弹出"添加培训人员" 对话框,点击"新增人员",弹出"新增人员"对话框,添加其他学员 的信息,点击"确定",在"添加培训人员"对话框点击"添加",填 写发票信息,如需备注可填写,点击"报名"按钮,报名成功后,培 训班列表显示"已报名,待审核"状态。

![](_page_4_Picture_37.jpeg)

![](_page_5_Figure_0.jpeg)

### 3、获取缴费码及退款

(1).获取缴费码:管理员审核后,培训班列表显示"报名成功,待 缴费",点击"缴费码",查看缴费码,汇款时,录入到银行摘要处。

![](_page_6_Picture_34.jpeg)

(2).退款:已缴费的培训班,如需退款,点击"人员调整",进入 所选培训班,点击"申请退款"按钮,弹出申请退款弹窗,退款默认 原路退回,如果不想原路退回,可填写备注,输入收款单位名称、收 款行信息、收款账号,然后提交退款申请,申请退款后,在管理员未 审核之前,可取消申请。

![](_page_7_Picture_19.jpeg)

## 4、报名信息调整

(1).提交报名信息后,管理员未审核前,学员点击"修改报名信息" 按钮,自行更换人员、更换领队,新增人员,更换培训班次(本期班 次报名人员只有本人报名信息,需要审核通过后更换班次)。

![](_page_8_Picture_14.jpeg)

(2).管理员审核后,培训班列表显示"报名成功,待缴费",点击"人 员调整",更换学员、更换领队,新增学员,撤销报名,需要管理员再 次审核。

![](_page_9_Picture_5.jpeg)

![](_page_10_Picture_4.jpeg)

![](_page_11_Picture_39.jpeg)

(3).我的申请:查看申请记录、详情,可撤销申请。

![](_page_11_Picture_40.jpeg)

### 5、证书下载:

(1). 下载本人证书,可在"我的培训班"菜单下进行下载。如已发 证书,则显示"下载证书",点击下载。如未下发证书,则显示"未发 放"。

![](_page_11_Picture_41.jpeg)

(2). 作为经办人下载证书,点击"证书下载"菜单,选择相应培训 班,可进行证书下载。

![](_page_12_Picture_16.jpeg)

6、我的培训班:查看学员本人报过名的培训班

![](_page_12_Picture_17.jpeg)

7、人员管理:维护人员

![](_page_13_Picture_14.jpeg)

# 8、发票管理:修改发票信息

![](_page_13_Picture_15.jpeg)

# 9、修改学员本人信息

![](_page_13_Picture_16.jpeg)